**SeeBeyond ICAN Suite** 

# **e\*Gate Integrator Alert Agent User's Guide**

*Release 5.0.5 for Schema Run-time Environment (SRE)*

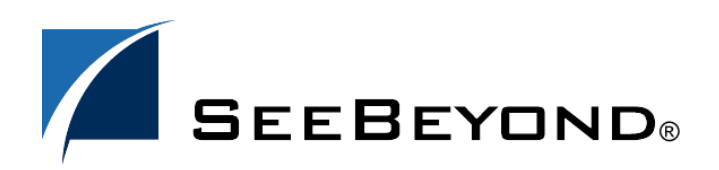

SeeBeyond Proprietary and Confidential

The information contained in this document is subject to change and is updated periodically to reflect changes to the applicable software. Although every effort has been made to ensure the accuracy of this document, SeeBeyond Technology Corporation (SeeBeyond) assumes no responsibility for any errors that may appear herein. The software described in this document is furnished under a License Agreement and may be used or copied only in accordance with the terms of such License Agreement. Printing, copying, or reproducing this document in any fashion is prohibited except in accordance with the License Agreement. The contents of this document are designated as being confidential and proprietary; are considered to be trade secrets of SeeBeyond; and may be used only in accordance with the License Agreement, as protected and enforceable by law. SeeBeyond assumes no responsibility for the use or reliability of its software on platforms that are not supported by SeeBeyond.

SeeBeyond, e\*Gate, e\*Way, and e\*Xchange are the registered trademarks of SeeBeyond Technology Corporation in the United States and/or select foreign countries. The SeeBeyond logo, SeeBeyond Integrated Composite Application Network Suite, eGate, eWay, eInsight, eVision, eXchange, eView, eIndex, eTL, ePortal, eBAM, and e\*Insight are trademarks of SeeBeyond Technology Corporation. The absence of a trademark from this list does not constitute a waiver of SeeBeyond Technology Corporation's intellectual property rights concerning that trademark. This document may contain references to other company, brand, and product names. These company, brand, and product names are used herein for identification purposes only and may be the trademarks of their respective owners.

© 2005 SeeBeyond Technology Corporation. All Rights Reserved. This work is protected as an unpublished work under the copyright laws.

**This work is confidential and proprietary information of SeeBeyond and must be maintained in strict confidence.**

Version 20050506085254.

## **Contents**

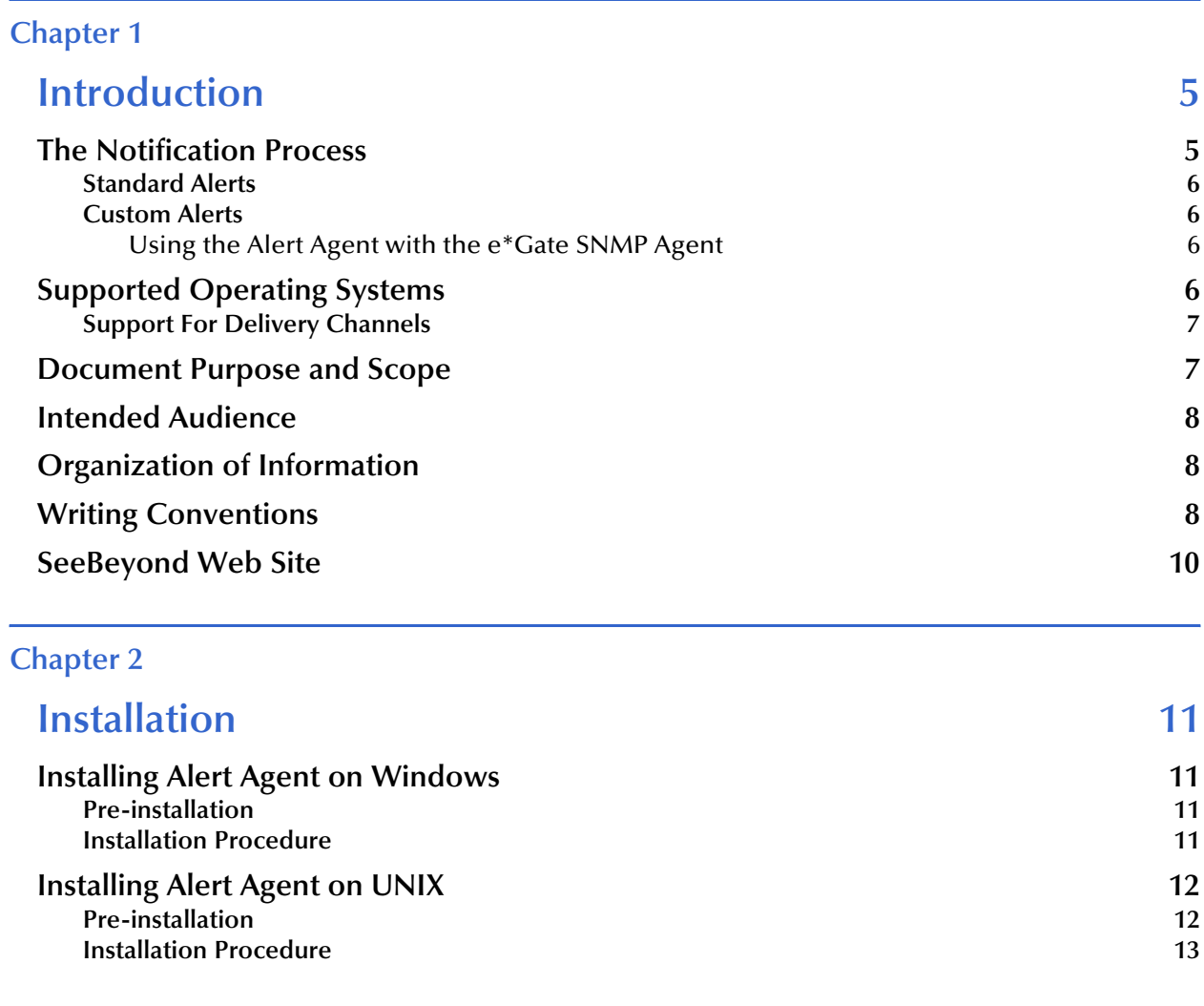

#### **[Chapter 3](#page-13-0)**

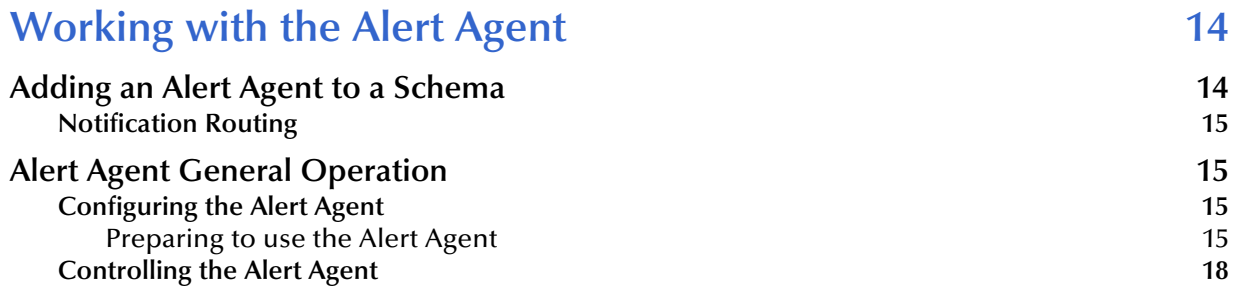

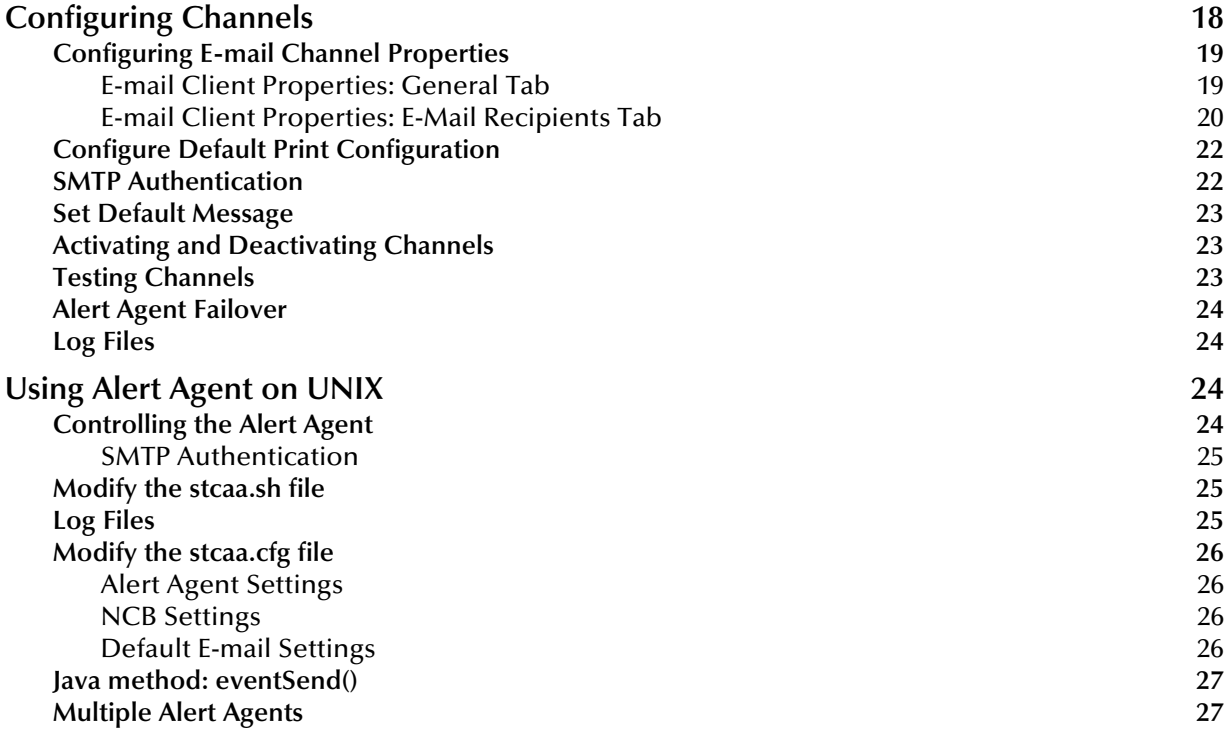

#### **[Index 28](#page-27-0)**

## **Chapter 1**

## <span id="page-4-1"></span><span id="page-4-0"></span>**Introduction**

This chapter introduces you to this guide, its general purpose and scope, and its organization. It also provides sources of related documentation and information.

## <span id="page-4-4"></span><span id="page-4-2"></span>1.1 **The Notification Process**

Notification is a chain of Events that begins when a component reports its status to the Control Broker and ends when an Alert is sent to a user. The Alert Agent forwards notification Events generated by the Control Broker to the supported delivery channels (such as e-mail).

[Figure 1](#page-4-3) illustrates the notification process.

<span id="page-4-3"></span>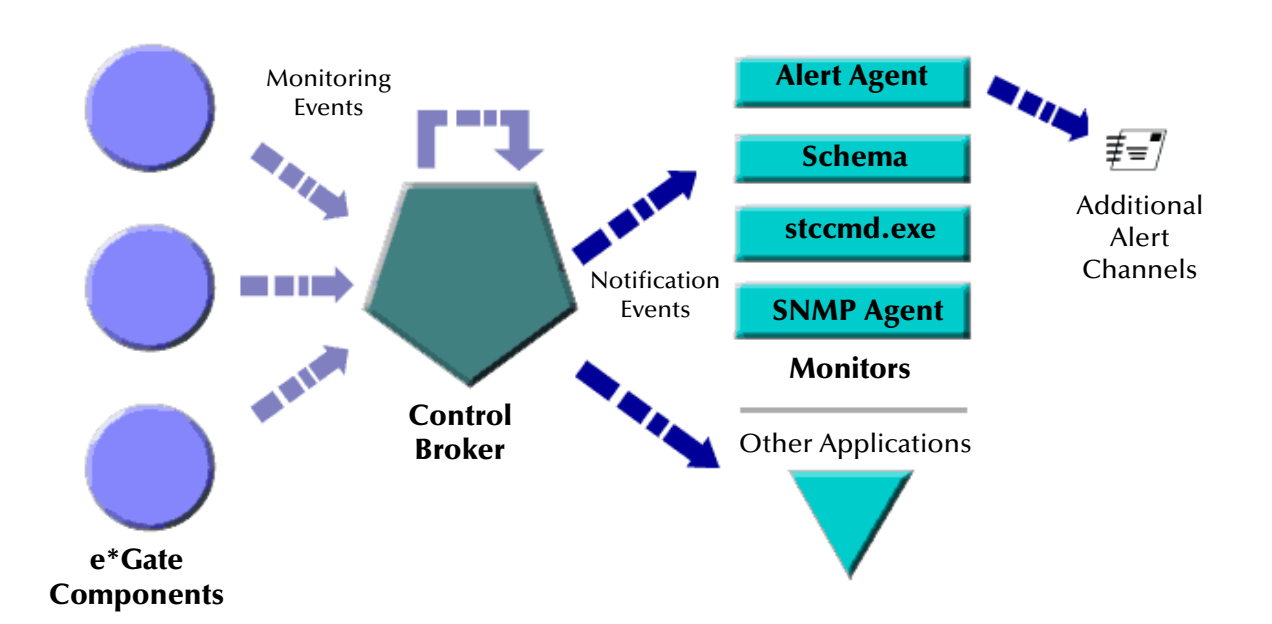

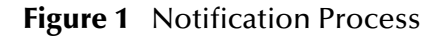

## <span id="page-5-5"></span><span id="page-5-0"></span>1.1.1 **Standard Alerts**

<span id="page-5-8"></span>e\*Gate allows you to set up your system to alert you when standard e\*Gate components fail or become unresponsive. See the *e\*Gate Integrator Alert and Log File Reference Guide*  for a complete list of standard notification codes.

If you would like to receive the default set of alerts, you only need to configure your notification script file (**Notification.tsc**) and your Alert Agent (See **["Configuring](#page-17-2)  [Channels" on page 18](#page-17-2)**) to send alerts through the supported channels. See the *e\*Gate Integrator Alert and Log File Reference Guide* for details on modifying your **Notification.tsc** file.

For detailed information on "Developing and Implementing Notification Strategies," see the *e\*Gate Integrator Alert and Log File Reference Guide.*

#### <span id="page-5-4"></span><span id="page-5-1"></span>1.1.2 **Custom Alerts**

<span id="page-5-6"></span>In addition to the default set of Alerts, you can customize your Alert system to notify you when an Event takes place within a Collaboration. The **event-send function** in Monk (see the *e\*Gate Integrator Alert and Log File Reference Guide)* and the **eventSend()** Java method (see the *e\*Gate Integrator User's Guide)* enable you to communicate status conditions of user-created applications.

For example, you may want to set up a custom Alert if:

- <span id="page-5-7"></span>A message fails to parse correctly.
- An illegal currency code is received.
- <span id="page-5-10"></span><span id="page-5-9"></span>The number of messages fall below a threshold, over a period of time.

The above scenarios require that you add logic to your Collaboration(s) to trap errors. See the *e\*Gate Integrator System Administration and Operations Guide* for help configuring disk or message traps.

#### <span id="page-5-2"></span>**Using the Alert Agent with the e\*Gate SNMP Agent**

If you are also using the e\*Gate SNMP Agent to trap errors and system status information, you can configure the Alert Agent to accept and forward these notifications. See the *e\*Gate Integrator SNMP Agent User's Guide* and th*e e\*Gate Integrator Alert and Log File Reference Guide* for information on setting up the SNMP Agent*.* 

## <span id="page-5-11"></span><span id="page-5-3"></span>1.2 **Supported Operating Systems**

The e\*Gate Alert Agent is available on the following operating systems:

- Windows 2000, Windows XP, and Windows Server 2003
- **HP Tru64 V5.1A and V5.1B**
- HP-UX 11.0 and 11i (PA-RISC)
- $\blacksquare$  IBM AIX 5.1L and 5.2
- Sun Solaris 8 and 9
- Japanese Windows 2000, Windows XP, and Windows Server 2003
- Japanese HP-UX 11.0 and 11i (PA-RISC)
- Japanese IBM AIX 5.1L and 5.2
- Japanese Sun Solaris 8 and 9
- Korean Windows 2000, Windows XP, and Windows Server 2003
- Korean HP-UX 11.0 and 11i (PA-RISC)
- <span id="page-6-4"></span>Korean Sun Solaris 8 and 9

## <span id="page-6-0"></span>1.2.1 **Support For Delivery Channels**

All Alert Agents support e-mail as a delivery channel, while Windows-based Alert Agents additionally support printing. See [Table 1](#page-6-2) below (an "X" indicates supported channel).

<span id="page-6-2"></span>

| <b>Channel</b> | <b>Windows Platforms</b> | <b>UNIX Platforms</b> |
|----------------|--------------------------|-----------------------|
| E-mail         |                          |                       |
| Printer        |                          |                       |

<span id="page-6-7"></span><span id="page-6-6"></span>**Table 1** OS Support For Delivery Channels

#### **Additional Hardware/Software Requirements**

<span id="page-6-3"></span>[Table 2](#page-6-3) below lists the additional resources required to support the Alert Agent's communication channels.

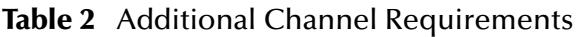

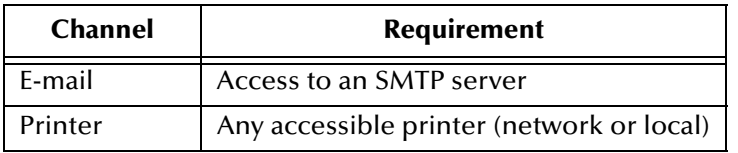

## <span id="page-6-5"></span><span id="page-6-1"></span>1.3 **Document Purpose and Scope**

This guide explains how to *install* and *configure* the SeeBeyond Technology Corporation<sup>™</sup> (SeeBeyond™) e\*Gate Integrator Alert Agent. This component enables the e\*Gate Integrator system to send notifications of system status through e-mail and printer channels.

#### *Important: It is necessary to use this document with the e\*Gate Integrator Alert and Log File Reference Guide and the e\*Gate Integrator System Administration and Operations Guide, to completely understand, setup, and use e\*Gate's Alert Notification functionary.*

Operation explanations given here are generic, for reference purposes only, and do not address the specifics of setting up or operating individual e\*Gate systems. This document does not contain information on general e\*Gate installation. For information on these and related topics, see **["SeeBeyond Web Site" on page 10](#page-9-0)**.

## <span id="page-7-0"></span>1.4 **Intended Audience**

<span id="page-7-4"></span>This guide presumes that its reader is a developer or system administrator with the responsibility for setting up and/or maintaining the e\*Gate system. This user/reader needs to have basic to expert-level knowledge of network operations and administration, as well as knowledge in the operation of UNIX or Microsoft Windows.

Such operations include a thorough familiarity with Windows-style graphical user interface (GUI) operations.

When referring to the GUI, this document employs standard Windows terminology. For more information on how to use Windows features, as well as Windows terminology, see the appropriate Microsoft user's guide.

## <span id="page-7-1"></span>1.5 **Organization of Information**

<span id="page-7-5"></span>This document is organized topically as follows:

- **[Chapter 1](#page-4-0) ["Introduction"](#page-4-1)** Gives a general preview of this document, its purpose, scope, and organization.
- **[Chapter 2](#page-10-5) ["Installation"](#page-10-6) —** Explains how to install the Alert Agent Add-on software.
- **[Chapter 3](#page-13-3) ["Working with the Alert Agent"](#page-13-4) —** Discusses the general operation and use of the Alert Agent feature.

## <span id="page-7-2"></span>1.6 **Writing Conventions**

<span id="page-7-3"></span>The writing conventions listed in this section are observed throughout this document.

#### **Hypertext Links**

When you are using this guide online, cross-references are also hypertext links and appear in **blue text** as shown below. Click the **blue text** to jump to the section.

For information on these and related topics, see **"Parameter, Function, and Command Names" on page 9**.

#### **Command Line**

Text to be typed at the command line is displayed in a special font as shown below.

```
java -jar ValidationBuilder.jar
```
Variables within a command line are set in the same font and bold italic as shown below.

```
stcregutil -rh host-name -rs schema-name -un user-name
-up password -ef output-directory
```
#### **Code and Samples**

Computer code and samples (including printouts) on a separate line or lines are set in Courier as shown below.

Configuration for BOB\_Promotion

However, when these elements (or portions of them) or variables representing several possible elements appear within ordinary text, they are set in *italics* as shown below.

*path* and *file-name* are the path and file name specified as arguments to **-fr** in the **stcregutil** command line.

#### **Notes and Cautions**

Points of particular interest or significance to the reader are introduced with *Note*, *Caution*, or *Important*, and the text is displayed in *italics*, for example:

*Note: The Actions menu is only available when a Properties window is displayed.*

#### **User Input**

The names of items in the user interface such as icons or buttons that you click or select appear in **bold** as shown below.

Click **Apply** to save, or **OK** to save and close.

#### **File Names and Paths**

When names of files are given in the text, they appear in **bold** as shown below.

Use a text editor to open the **ValidationBuilder.properties** file.

When file paths and drive designations are used, with or without the file name, they appear in **bold** as shown below.

In the **Open** field, type **D:\setup\setup.exe** where **D:** is your CD-ROM drive.

#### **Parameter, Function, and Command Names**

When names of parameters, functions, and commands are given in the body of the text, they appear in **bold** as follows:

The default parameter **localhost** is normally only used for testing.

The Monk function **iq-put** places an Event into an IQ.

You can use the **stccb** utility to start the Control Broker.

## <span id="page-9-0"></span>1.7 **SeeBeyond Web Site**

<span id="page-9-1"></span>The SeeBeyond Web site is your best source for up-to-the-minute product news and technical support information. The site's URL is

**[http://www.SeeBeyond.com](http://www.seebeyond.com/)**

## <span id="page-10-7"></span><span id="page-10-5"></span>**Chapter 2**

## <span id="page-10-6"></span><span id="page-10-1"></span><span id="page-10-0"></span>**Installation**

This chapter explains how to install the Alert Agent on your computer. The Alert Agent installs as an add-on in the standard e\*Gate installation.

**This Chapter Includes:**

- **["Installing Alert Agent on Windows" on page 11](#page-10-2)**
- **["Installing Alert Agent on UNIX" on page 12](#page-11-0)**

## <span id="page-10-2"></span>2.1 **Installing Alert Agent on Windows**

You must be logged on to Windows as a user with Administrator privileges to install this software on your machine.

#### <span id="page-10-9"></span><span id="page-10-3"></span>2.1.1 **Pre-installation**

- <span id="page-10-12"></span> Review the **Readme.txt** file in the **setup\addons\aa** directory for any issues that may pertain to your installation of e\*Gate Integrator and Alert Agent.
- Exit all Windows programs before running the setup program, including any antivirus applications.
- <span id="page-10-11"></span><span id="page-10-10"></span> For Alert Agent to operate properly, you must have a Participating Host and the Java Runtime Environment (JRE) installed on the local machine.

#### <span id="page-10-8"></span><span id="page-10-4"></span>2.1.2 **Installation Procedure**

#### **To install Alert Agent on a Windows system**

- **1** Log in as an Administrator on the workstation on which you want to install the Alert Agent.
- **2** Insert the e\*Gate installation CD-ROM into the CD-ROM drive.
- <span id="page-10-13"></span>**3** If the "Autorun" feature is enabled on the CD-ROM drive, the setup application launches automatically; skip ahead to step 4. Otherwise, use Windows Explorer or the **Add/Remove Applications** option on the Control Panel to launch the file **setup.exe** on the CD-ROM drive.
- **4** The InstallShield setup application launches. Follow the on-screen instructions to install the Alert Agent.

Be sure to install the Alert Agent files in the suggested "client" installation directory. The installation utility detects and suggests the appropriate installation directory. **Unless you are directed to do so by SeeBeyond support personnel, do not change the suggested "installation directory" setting.**

## <span id="page-11-0"></span>2.2 **Installing Alert Agent on UNIX**

<span id="page-11-9"></span>The Alert Agent is initially configured when it is installed on the system as an e\*Gate add-on. The script automatically runs, requesting the following:

- <span id="page-11-4"></span>Java Runtime Environment (JRE) Path
- <span id="page-11-6"></span>Alert Agent Logical Name (as defined in the schema)
- <span id="page-11-8"></span>Registry Schema Name
- CB Logical Name (the Control Broker name)
- <span id="page-11-3"></span>E-mail Host Name
- E-mail User Name
- <span id="page-11-2"></span>E-mail Address

<span id="page-11-11"></span>The installation script creates the Alert Agent configuration file, **stcaa.cfg** and the script file **stcaa.sh**.

### <span id="page-11-5"></span><span id="page-11-1"></span>2.2.1 **Pre-installation**

- <span id="page-11-7"></span> Review the **Readme.txt** file in the **setup\addons\aa** directory for any issues that may pertain to your installation of e\*Gate Integrator and Alert Agent.
- Log in under the user name that you want to own the add-on files. Be sure that this user has sufficient privileges to create files in the e\*Gate directory tree. Root privileges are not required to install this add-on.
- You must have a Participating Host installed on the local machine to install the Alert Agent.

#### <span id="page-11-10"></span>**Set UNIX variables**

- You must define the following environment variables prior to installation:
	- \$HOME Defined per user upon login.
	- \$PATH Modify it to include the e\*Gate executable files.
	- \$CLASSPATH Modify it to include the e\*Gate Java files.
	- \$LD\_LIBRARY\_PATH (On Solaris) For Library files.
	- \$SHLIB\_PATH (on HP-UX) For Library files.
	- \$LIBPATH (on AIX) For Library files.

<span id="page-12-4"></span>You must have an X-Server installed as the JDK 1.3.x and earlier does not support "headless" operation. In the **stcaa.sh** file, modify the DISPLAY variable to match your configuration of X-Server. The default DISPLAY configuration is as follows:

```
DISPLAY=localhost:0.0; export DISPLAY
```
*Note: 'Headless' operation in a UNIX environment means that a windowing system is not required to run Java programs.* 

## <span id="page-12-1"></span><span id="page-12-0"></span>2.2.2 **Installation Procedure**

#### **To install the Alert Agent on a UNIX system**

- **1** Log in on the workstation containing the CD-ROM drive, and insert the CD-ROM into the drive.
- **2** If necessary, mount the CD-ROM drive.
- **3** At the shell prompt, type
	- cd /cdrom
- **4** Start the installation script by typing
	- ./setup.sh
- **5** A menu of options displays. Enter "1" for **e\*Gate Add-On Applications**.

You are prompted for an installation path. Install the Alert Agent files in the suggested "client" installation directory.

- **6** Login as an Administrator to your Registry Host.
- **7** Enter "2" for **Agents**.
- **8** Enter "1" for **Alert Agent**.
- **9** Follow the prompts to continue installing Alert Agent.

## <span id="page-13-3"></span>**Chapter 3**

## <span id="page-13-4"></span><span id="page-13-1"></span><span id="page-13-0"></span>**Working with the Alert Agent**

This chapter describes how to add an Alert Agent to your schema, configure the Alert Agent, and implement a failover system for the Alert Agent. The e\*Gate Alert Agent forwards notifications through available channels. The Alert Agent itself requires no intervention besides configuration.

**This Chapter Includes:**

- **["Adding an Alert Agent to a Schema" on page 14](#page-13-2)**
- **["Alert Agent General Operation" on page 15](#page-14-1)**
- **["Configuring Channels" on page 18](#page-17-1)**
- **["Alert Agent Failover" on page 24](#page-23-0)**
- <span id="page-13-11"></span>**["Using Alert Agent on UNIX" on page 24](#page-23-2)**

## <span id="page-13-2"></span>3.1 **Adding an Alert Agent to a Schema**

Before you can use the Alert Agent to send notifications, you must add an Alert Agent component to the schema you want to monitor.

#### <span id="page-13-5"></span>**To add an Alert Agent component to a schema**

- <span id="page-13-7"></span>**1** Launch the Schema Designer and open the desired schema.
- **2** Select the **Components** tab.
- **3** In the Navigator, select the host on which the Alert Agent will run.
- 4 On the Palette, click  $\ddot{\bullet}$ .
- **5** Enter a name for the Alert Agent and click **OK**.

<span id="page-13-10"></span><span id="page-13-9"></span><span id="page-13-8"></span>The name you assign to the Alert Agent (also called the Agent's *logical name*) will become important when you configure the Agent.

You can create additional Alert Agents within the same schema (to provide failover protection), but you may only create one Alert Agent per Participating Host. You must install a Participating Host and an Alert Agent on every host that you want to monitor.

<span id="page-13-6"></span>Additional Alert Agents should be assigned a lower ranking than the primary Alert Agent. To set an Alert Agent's ranking, display its properties, then assign a ranking number (where 1 is the highest rank).

## <span id="page-14-0"></span>3.1.1 **Notification Routing**

<span id="page-14-8"></span><span id="page-14-7"></span>The Alert Agent uses the **Notification.tsc** file for notification routing. You must modify the **Notification.tsc** file to enable the Alert channels. All channels are disabled by default. For information on customizing the **Notification.tsc** file, see the *e\*Gate Integrator Alert and Log File Reference Guide*.

## <span id="page-14-1"></span>3.2 **Alert Agent General Operation**

Alert Agent runs as a Service on Windows. The first time you launch the Alert Agent configuration tool, a service called e\*Gate Alert Agent appears in your list of Windows Services.

You can control the Alert Agent service in the same manner as other Windows Services, including having the service start upon Windows startup.

## <span id="page-14-5"></span><span id="page-14-2"></span>3.2.1 **Configuring the Alert Agent**

This section explains how to configure and control the Alert Agent feature using the configuration tool.

#### <span id="page-14-3"></span>**Preparing to use the Alert Agent**

<span id="page-14-6"></span>If your system has a previous version of the Alert Agent installed, you must first remove the Alert Agent service from your list of Services.

#### **To remove a previous installation of the Alert Agent service**

- **1** Click Start then select **Run**.
- **2** Type **cmd** at the **Run** prompt.

A command prompt appears.

- **3** Type **stcaa -sr** at the command prompt.
- **4** Close the DOS window.

The service is now removed from your list of Services. When you start the Alert Agent configuration tool, a new Alert Agent service is added to the list.

#### <span id="page-14-4"></span>**To launch the Alert Agent configuration tool**

- **1** Click the **Start** button.
- **2** Point to **Programs** and then point to **SeeBeyond eBusiness Integrator Suite**.
- **3** Click **e\*Gate Alert Agent**.

The Alert Agent configuration tool appears, as shown in the **[Figure 2 on page 16](#page-15-0)**.

<span id="page-15-0"></span>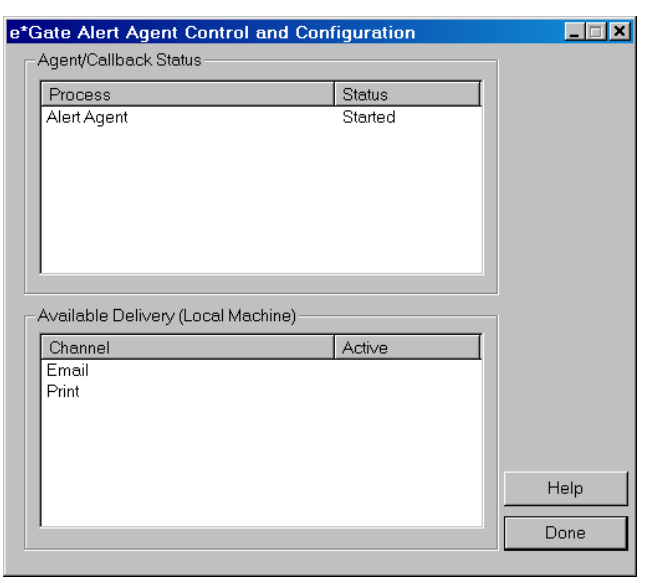

#### <span id="page-15-3"></span>**Figure 2** Alert Agent Configuration Tool

Before you can use the Alert Agent, you must configure it to support specific Registry Hosts and schemas.

**To modify the Alert Agent's configuration**

- **1** Start the Alert Agent configuration tool (see the **[procedure on page 15](#page-14-4)**).
- **2** In the **Process** column under **Agent/Callback Status**: , right-click **Alert Agent**.
- <span id="page-15-1"></span>**3** From the shortcut menu, click **Properties**. The **e\*Gate Alert Agent Configuration** dialog box appears (see [Figure 3](#page-15-1)).

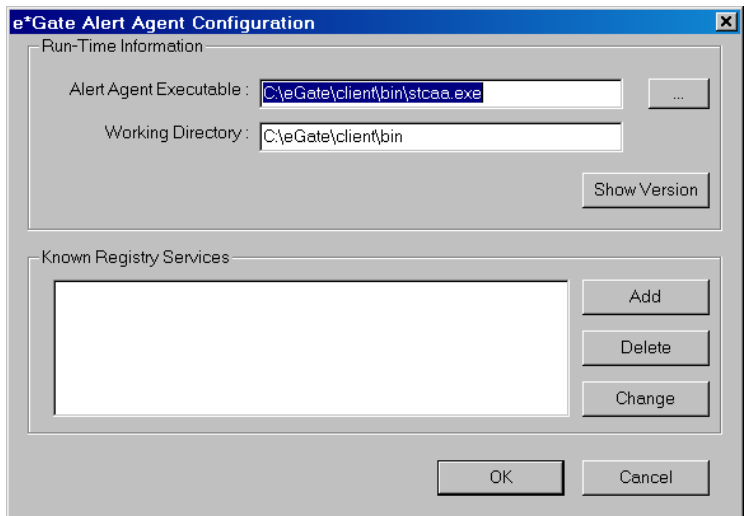

<span id="page-15-2"></span>**Figure 3** Alert Agent Configuration Dialog Box

<span id="page-15-4"></span>**4** Under **Run-Time Information**, enter the location and file name of the Alert Agent executable file (**stcaa.exe**).

The default name and location of the Alert Agent executable is:

C:\eGate\client\bin\stcaa.exe

<span id="page-16-3"></span><span id="page-16-0"></span>**5** Under **Known Registry Services**, click **Add**. The **Registry Connection** dialog box appears (see [Figure 4](#page-16-0)).

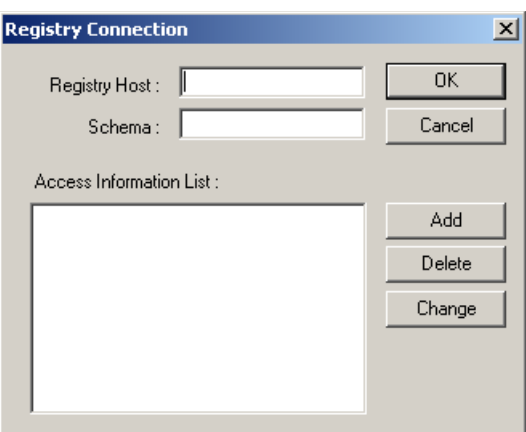

<span id="page-16-4"></span>**Figure 4** Registry Connection Dialog Box

- **6** In the **Registry Host** box, enter the name of an e\*Gate Registry Host (as defined within the Schema Designer).
- <span id="page-16-2"></span>**7** In the **Schema** box, enter the name of the schema in which this Alert Agent is defined.
- **8** Under **Access Information List**, do any of the following:
	- **A** Click **Add** to add the Alert Agent's name and "run as" information as defined within the schema. The **Access Information** dialog box appears (see [Figure 5](#page-16-1)).
- <span id="page-16-1"></span>*Note: Use the Schema Designer to change the Alert Agent's properties.*
	- **B** Select an Alert Agent from the list and then click **Delete** to delete the entry.
	- **C** Select an Alert Agent from the list and then click **Change** to change existing Alert Agent configuration information. The **Access Information** dialog box appears (see [Figure 5\)](#page-16-1).

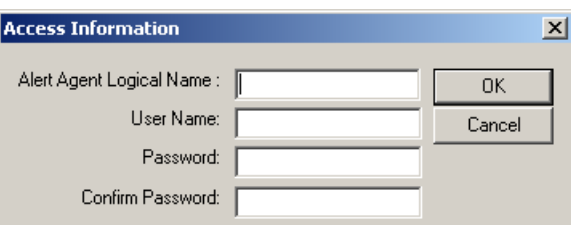

**Figure 5** Access Information Dialog Box

**9** In the **Alert Agent Logical Name** box, enter the name of this Alert Agent as defined within the schema you specified in Step [7](#page-16-2) above.

- <span id="page-17-3"></span>**10** In the **User Name** box, enter the e\*Gate user name under which this Alert Agent will be run.
- <span id="page-17-4"></span>*Note: Unless you changed the default in the Schema Designer, enter Administrator.*
	- **11** In the **Password** and **Confirm Password** boxes, enter the password associated with the user name you entered in step [10](#page-17-3). The two entries must match.
	- **12** Click **OK**.
	- **13** Repeat steps [7](#page-16-2) through [12](#page-17-4) for each Alert Agent defined within the schema. When you have finished, click **OK** to close the **Registry Connection** dialog box.
	- **14** Repeat steps [5](#page-16-3) through [12](#page-17-4) for each Registry Host that this Alert Agent supports.
	- **15** When you have finished, click **OK** to close the **e\*Gate Alert Agent Configuration** dialog box.

### <span id="page-17-5"></span><span id="page-17-0"></span>3.2.2 **Controlling the Alert Agent**

<span id="page-17-10"></span><span id="page-17-9"></span><span id="page-17-7"></span><span id="page-17-6"></span>Use this procedure to start or shutdown the Alert Agent from the Alert Agent Configuration Tool.

#### **To control the Alert Agent**

- **1** Start the Alert Agent configuration tool (see the **[procedure on page 15](#page-14-4)**).
- **2** Under Agent/Callback Status: In the Process column, right-click **Alert Agent**.
- **3** From the shortcut menu, select **start** or **stop**.

On Windows, the Alert Agent behaves as any other Windows Service. You can use the Windows Service Manager to start or stop the Alert Agent Service.

## <span id="page-17-2"></span><span id="page-17-1"></span>3.3 **Configuring Channels**

<span id="page-17-8"></span>You must configure each channel you want to use for sending notifications.

**To configure a channel**

- <span id="page-17-11"></span>**1** Start the Alert Agent configuration tool (see the **[procedure on page 15](#page-14-4)**).
- **2** In the Channel column under **Available Delivery (Local Machine)**, right-click the name of the channel you want to configure.
- **3** From the shortcut menu, click **Properties**.

## <span id="page-18-0"></span>3.3.1 **Configuring E-mail Channel Properties**

#### <span id="page-18-1"></span>**E-mail Client Properties: General Tab**

#### **Logon Information**

- <span id="page-18-3"></span> **Profile Name**: Enter the login name for the SMTP host account that you use to send e-mail notifications (optional).
- **Password**: Enter the password for the SMTP host account (optional).
- <span id="page-18-5"></span><span id="page-18-4"></span><span id="page-18-2"></span>**SMTP E-mail Host**: Enter the network name of the SMTP host.

#### **Default E-mail Sender Information**

The next several options specify default information that are used if an e-mail notification does not contain the corresponding information.

- **Sender Name:** Enter the name of the default sender.
- **Sender E-mail:** Enter the e-mail address of the default sender.
- **Subject**: Enter the default subject for the notification message.
- **Body:** Enter the default body of the notification message.

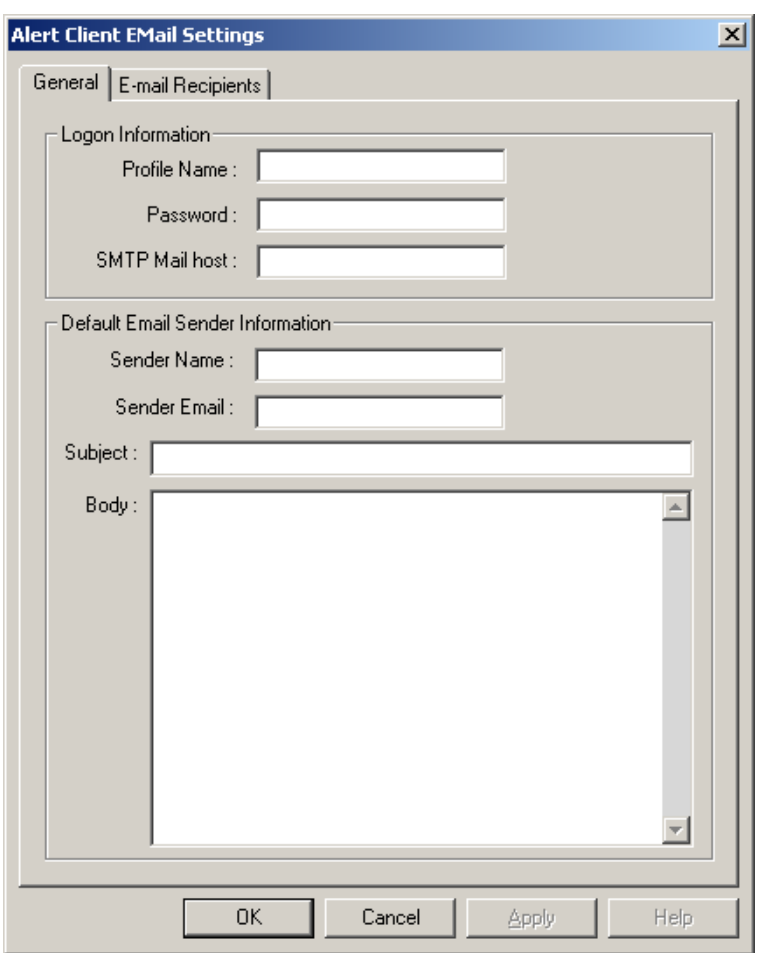

#### **Figure 6** Alert Client E-mail Settings: General Tab

### <span id="page-19-0"></span>**E-mail Client Properties: E-Mail Recipients Tab**

This tab specifies the default recipients for all e-mail notifications that will be used if the notification does not specify any recipients.

<span id="page-20-1"></span>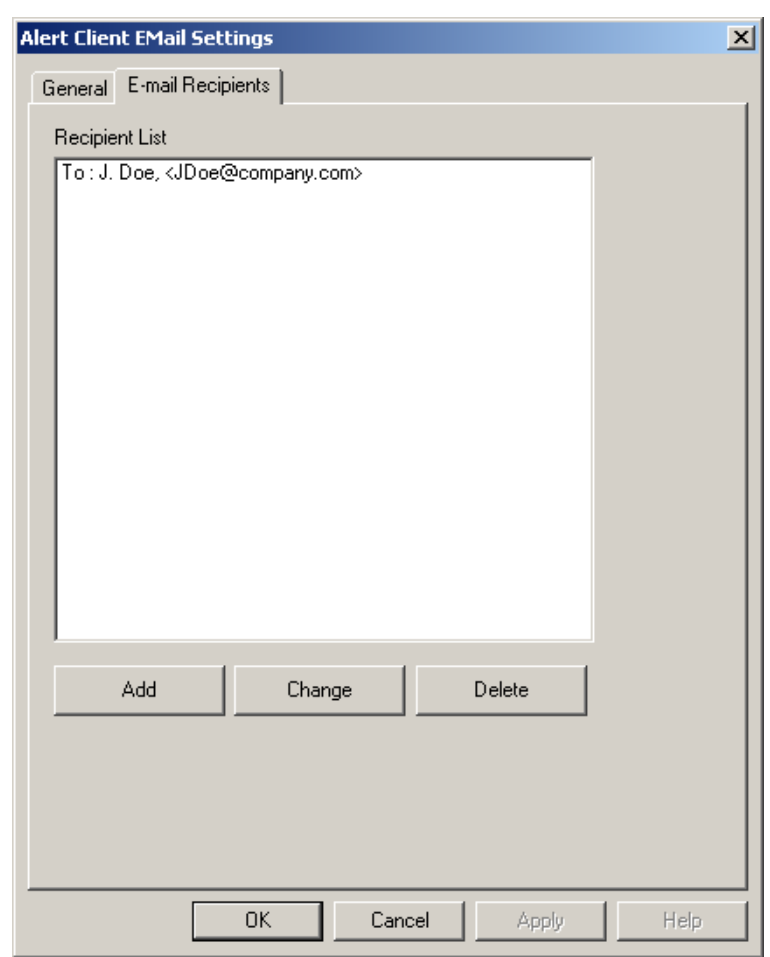

#### **Figure 7** Alert Client E-mail Settings: E-mail Recipients Tab

#### <span id="page-20-0"></span>**Add, Change, or Delete a Recipient**

- To add a recipient to the list, click **Add.**
- To change recipient information, select a recipient and then click **Change**.
- To delete a recipient, select a recipient and then click **Delete**.

**Figure 8** Recipient Details

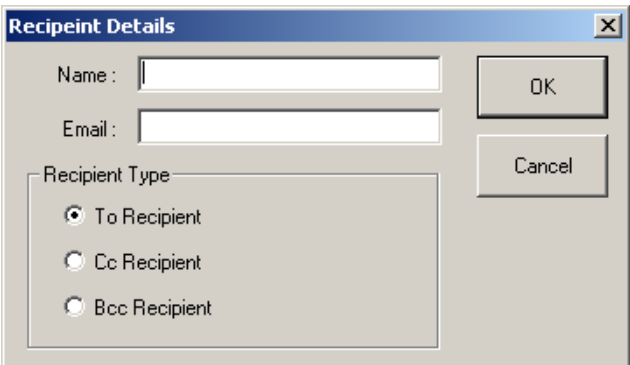

#### **Recipient details**

- **Name**: Enter the recipient's *real* name (for example, J. Doe).
- **E-mail**: Enter the recipient's address, with surrounding brackets (for example, <jdoe@company.com>).
- **Recipient type**: Select whether this recipient will appear in the message's **To**, **Cc**, or **Bcc** field.

## <span id="page-21-0"></span>3.3.2 **Configure Default Print Configuration**

- **1** Do one of the following to set a default message to print:
	- To select a default document to print, click **Default Print Document**. Use the **...** button to browse for a file to print.

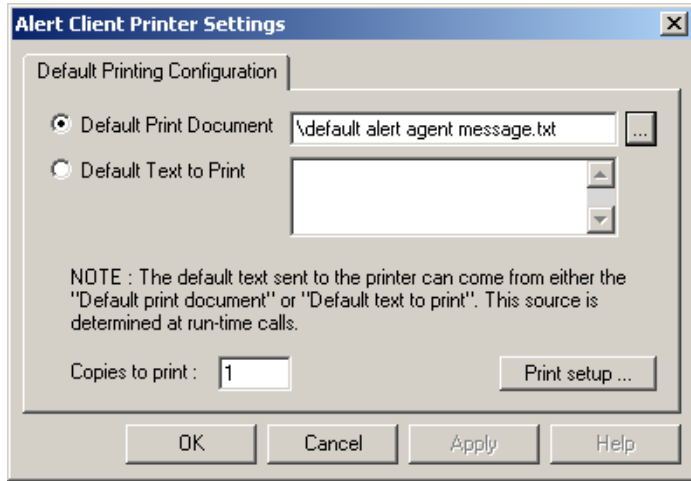

<span id="page-21-3"></span>**Figure 9** Alert Client Printer Settings

- To specify text to print, select **Default Text to Print**. Enter the text to be printed in the box.
- **2** In the **Copies to print** box, enter the number of copies to be printed.
- <span id="page-21-4"></span>**3** Click **Print setup** to display a standard Windows **Print Setup** dialog box.

### <span id="page-21-1"></span>3.3.3 **SMTP Authentication**

If you are using SMTP server authentication, you can instruct the Alert Agent to send authentication information to the server.

#### **Enable SMTP Authentication**

<span id="page-21-2"></span>To enable authentication, enter a user name (profile name) and password for the default channel in the Alert Agent GUI. Both the user name (profile name) and password must be set to enable SMTP authentication. Also, enter the same user name and password in **notification.tsc** (in the alert delivery channel section).

<span id="page-22-6"></span><span id="page-22-3"></span>To disable authentication on Windows, you must delete the user name and password for both Alert Agent GUI and **notification.tsc**. See the *e\*Gate Integrator Alert and Log File Reference Guide* for information on modifying the **notification.tsc** file.

*Note: If the Alert Agent is not able to authenticate using the supplied username and*  password, it sends a notification through the default channel. If the default channel *fails, the Alert Agent shuts down. For this reason, it is important that the default alert channel is configured properly.*

#### <span id="page-22-0"></span>3.3.4 **Set Default Message**

When you configure a channel, you specify default information for the e-mail or printer setup. The Alert Agent will send notifications using the default values under any of the following conditions:

- The delivery channel failed.
- The Alert Agent lost its connection to the Control Broker.
- Input data was unusable (for example, a malformed e-mail address).

We recommend you select your default recipients and phrase your default messages to take this into account.

## <span id="page-22-4"></span><span id="page-22-1"></span>3.3.5 **Activating and Deactivating Channels**

After you define a channel, you must activate the channel. Each channel must be activated separately.

#### **To activate or deactivate a channel**

- **1** In the **Channel** column under **Available Delivery (Local Machine)** on the **e\*Gate Alert Agent Control and Configuration** dialog box, right-click a channel.
- <span id="page-22-5"></span>**2** From the shortcut menu, click **Toggle Active**.

### <span id="page-22-2"></span>3.3.6 **Testing Channels**

The test command sends the channel's default message to the default recipients. If the message is received as expected, the channel delivery system is functioning normally.

#### **To test a channel**

- **1** In the **Channel** column under **Available Delivery (Local Machine)** on the **e\*Gate Alert Agent Control and Configuration** dialog box, right-click a channel.
- **2** From the shortcut menu, click **Test**.

*Note: You must test each channel separately.*

## <span id="page-23-4"></span><span id="page-23-0"></span>3.3.7 **Alert Agent Failover**

e\*Gate architecture provides for Alert Agent failover. When you define an Alert Agent in the Schema Designer, you specify a "designation level" number, which effectively sets the rank of the Alert Agent in the failover scheme.

The Control Broker will always send notifications to the highest-ranked available Alert Agent. By running more than one Alert Agent, you provide for notification delivery if one Agent stops functioning or is unable to deliver a notification over a specific channel.

We recommend you use this configuration:

- <span id="page-23-7"></span>**1** Install and configure one Alert Agent on multiple Participating Hosts.
- **2** Within each schema that these Alert Agents will monitor, define *each* of the Alert Agents on its own Participating Host.
- **3** Assign each Alert Agent a different rank number.

The Control Broker sends its notifications to whichever Alert Agent is available with the highest rank number. If one fails, a backup then takes over.

#### <span id="page-23-6"></span><span id="page-23-1"></span>3.3.8 **Log Files**

The Alert Agent writes a log file called **AlertAgent.log** to:

<span id="page-23-5"></span>/egate/client/logs

For detailed information on Alert Agent Logs, see the *e\*Gate Integrator Alert and Log File Reference Guide*.

## <span id="page-23-2"></span>3.4 **Using Alert Agent on UNIX**

<span id="page-23-8"></span>To start or stop the Alert Agent, you must execute the **stcaa.sh** script that was created during setup. The **stcaa.sh** script invokes the Java runtime executable and the configuration file for each Alert Agent.

## <span id="page-23-3"></span>3.4.1 **Controlling the Alert Agent**

#### **To Start the Alert Agent**

Run the following script:

/egate/client/bin/stcaa.sh

(This is the default path to the file.)

#### **To Stop the Alert Agent**

Run the following script:

/egate/client/bin/stcaa.sh -stop

(This is the default path to the file.)

## <span id="page-24-7"></span><span id="page-24-0"></span>**SMTP Authentication**

If you are using SMTP server authentication, you can instruct the Alert Agent to send authentication information to the server.

#### **To enable authentication**

 Add the following information to the end of the default mail settings section of your **stcaa.cfg** file:

<span id="page-24-3"></span>SMTP\_USER=username SMTP\_PASSWORD=password

Start the Alert Agent with the **-auth** flag. For example:

/egate/client/bin/stcaa.sh -auth

*Note: If the Alert Agent is not able to authenticate using the supplied username and*  password, it sends a notification through the default channel. If the default channel *fails, the Alert Agent shuts down. For this reason, it is important that the default alert channel is configured properly.*

## <span id="page-24-6"></span><span id="page-24-1"></span>3.4.2 **Modify the stcaa.sh file**

During Alert Agent installation, you were prompted to enter information necessary to run the Alert Agent. Some of this information is stored in your script file (**stcaa.sh**). You may need to modify your script file if the path to the Java Runtime Environment (JRE) is incorrect, or if your home environment variable changes.

#### **Modify the Java Runtime Environment path**

The JRE path is specified by the user during the Alert Agent installation process. If an incorrect path is entered during installation or it changes, the Alert Agent will not run properly.

<span id="page-24-4"></span>To modify the JRE path, verify that you have the correct path and then overwrite the existing path in your **stcaa.sh** script file.

#### **Add a home environment variable**

If your home environment changes after installation, you must modify the **stcaa.sh** script file so the Alert Agent can write its logs to the proper location.

To reflect the new home environment variable in the Alert Agent logs, add the following line to the **stcaa.sh** script file directly after your JRE path:

-Duser.home=\$HOME

Example:

<span id="page-24-5"></span>/jre130/bin/java -Duser.home=\$HOME -cp

### <span id="page-24-2"></span>3.4.3 **Log Files**

The Alert Agent writes a log file called **agent.log** to:

```
/egate/client/logs
```
For detailed information on Alert Agent Logs, see the *e\*Gate Integrator Alert and Log File Reference Guide*.

## <span id="page-25-6"></span><span id="page-25-0"></span>3.4.4 **Modify the stcaa.cfg file**

The Alert Agent's configuration file (**stcaa.cfg**) contains the configuration information entered during installation. To change the configuration settings, open the **stcaa.cfg** file in your text editor. The default path to the file is:

```
/egate/client/bin/stcaa.cfg
```
#### <span id="page-25-1"></span>**Alert Agent Settings**

This section contains the items relating to your Alert Agent configuration. You can modify the following settings:

- Registry Host
- Registry Port
- Schema Name
- Alert Agent Logical Name
- Mail Hostname

#### <span id="page-25-2"></span>**NCB Settings**

NCB is the connection for Alert Agent into the Notification Control Broker system. You can modify the following settings:

- Registry Host
- Registry Port
- Process Host
- Schema Name
- Control Broker logical name
- Number of Retries
- Retry Interval
- Status Update Interval

#### <span id="page-25-5"></span><span id="page-25-3"></span>**Default E-mail Settings**

This section contains default settings for E-mail channel information. You can modify the following settings:

- From: Sender Name; <e-mail Address>
- To: Recipient; <e-mail Address>
- CC: Recipient; <e-mail Address>
- BCC Recipient; <e-mail Address>

*Note: Use angle brackets around outgoing e-mail addresses (as shown above).* 

## <span id="page-26-0"></span>3.4.5 **Java method: eventSend()**

<span id="page-26-4"></span>Information on the Java method **eventSend()** is located in the *e\*Gate Integrator User's Guide*.

## <span id="page-26-2"></span><span id="page-26-1"></span>3.4.6 **Multiple Alert Agents**

If additional Participating Hosts or schemas use the same Alert Agent startup script, define the logical Alert Agent(s) within the respective schema(s) and Registry Host(s).

<span id="page-26-5"></span><span id="page-26-3"></span>Copy the **stcaa.cfg** to another file, and modify the **stcaa.sh** reflecting the change. The **stcaa.cfg** file can then be used as a template for the additional defined Alert Agents. Follow the guidelines from the original configuration file and, when completed, add another line to the **stcaa.sh**, using the newly created configuration file.

## <span id="page-27-0"></span>**Index**

### **A**

additional information technical support **[10](#page-9-1)** Alert Agent add to a schema **[14](#page-13-5)** configuring **[15](#page-14-5)** controlling **[18](#page-17-5)** failover/backup capability **[24](#page-23-4)** log file **[24](#page-23-5)** ranking **[14](#page-13-6)** removing **[15](#page-14-6)** running multiple **[27](#page-26-2)** UNIX settings **[26](#page-25-4)** alert channel default **[23](#page-22-3)** alerts custom **[6](#page-5-4)** standard **[6](#page-5-5)**

#### **C**

channels activating **[23](#page-22-4)** configuring **[18](#page-17-2)** deactivating **[23](#page-22-4)** delivery **[7](#page-6-4)** testing **[23](#page-22-5)** Components tab **[14](#page-13-7)** configuration **[16](#page-15-2)**, **[18](#page-17-6)** configuration file stcaa.cfg **[12](#page-11-2)**, **[25](#page-24-3)**, **[27](#page-26-3)** Configuration Tool **[16](#page-15-3)**, **[18](#page-17-7)** configure a channel **[18](#page-17-8)** conventions, writing in document **[8](#page-7-3)**

#### **D**

document intended audience **[8](#page-7-4)** organization of information **[8](#page-7-5)** purpose and scope **[7](#page-6-5)**

## **E**

E-mail Host Name **[12](#page-11-3)** E-mail notification **[19](#page-18-2)** E-mail Recipient Add, Change, or Delete **[21](#page-20-0)** E-mail Settings **[21](#page-20-1)** E-mail settings default **[26](#page-25-5)** environment variable **[25](#page-24-4)** event-send function **[6](#page-5-6)** eventSend() Method **[6](#page-5-7)**, **[27](#page-26-4)** executable file stcaa.exe **[16](#page-15-4)**

#### **F**

failover **[14](#page-13-8)**

#### **I**

Installing on UNIX **[12](#page-11-4)** Installation Procedure **[13](#page-12-1)** Pre-installation **[12](#page-11-5)** Installing on Windows **[11](#page-10-7)** Installation Procedure **[11](#page-10-8)** Pre-installation **[11](#page-10-9)**

## **J**

Java Runtime Environment (JRE) **[11](#page-10-10)** JDK 1.3.x **[13](#page-12-2)**

#### **L**

log files **[24](#page-23-6)**, **[25](#page-24-5)** Logical Name **[12](#page-11-6)** logical name **[14](#page-13-9)**

#### **M**

modify stcaa.cfg file **[26](#page-25-6)** stcaa.sh file **[25](#page-24-6)**

#### **N**

notification codes **[6](#page-5-8)** Notification channels activating **[23](#page-22-4)** configuring **[18](#page-17-2)** deactivating **[23](#page-22-4)** testing **[23](#page-22-5)**

notification process overview **[5](#page-4-4)**, **[6](#page-5-9)** notification routing **[15](#page-14-7)** notification.tsc file **[15](#page-14-8)**, **[22](#page-21-2)**

#### **P**

Participating Host **[11](#page-10-11)**, **[14](#page-13-10)**, **[24](#page-23-7)** Platforms UNIX **[7](#page-6-6)** Windows **[7](#page-6-7)** Print Configuration **[22](#page-21-3)** Profile Name **[19](#page-18-3)**

#### **R**

Readme.txt file **[11](#page-10-12)**, **[12](#page-11-7)** Registry connection **[18](#page-17-9)** Registry Host **[18](#page-17-10)** Registry Schema **[12](#page-11-8)**

#### **S**

schema adding an Alert Agent **[14](#page-13-11)** sending notifications **[18](#page-17-11)** SMTP Authentication **[22](#page-21-4)**, **[25](#page-24-7)** disable **[23](#page-22-6)** SMTP E-mail Host **[19](#page-18-4)** SMTP host **[19](#page-18-5)** SNMP Agent **[6](#page-5-10)** stcaa.cfg modifying **[26](#page-25-6)** stcaa.exe executable file **[17](#page-16-4)** system requirements **[6](#page-5-11)**

#### **U**

UNIX DISPLAY variable **[13](#page-12-3)** installation **[12](#page-11-9)** variables **[12](#page-11-10)** UNIX script file stcaa.sh **[12](#page-11-11)**, **[24](#page-23-8)**, **[27](#page-26-5)**

#### **W**

Windows setup **[11](#page-10-13)**

#### **X**

X-Server **[13](#page-12-4)**